# $D$   $\odot$   $Z$   $\cup$   $K$   $\vdash$

# **How to Attach a PDF Document to a Guide**

This guide demonstrates how to attach PDF documents to your guide page.

Written By: Dozuki System

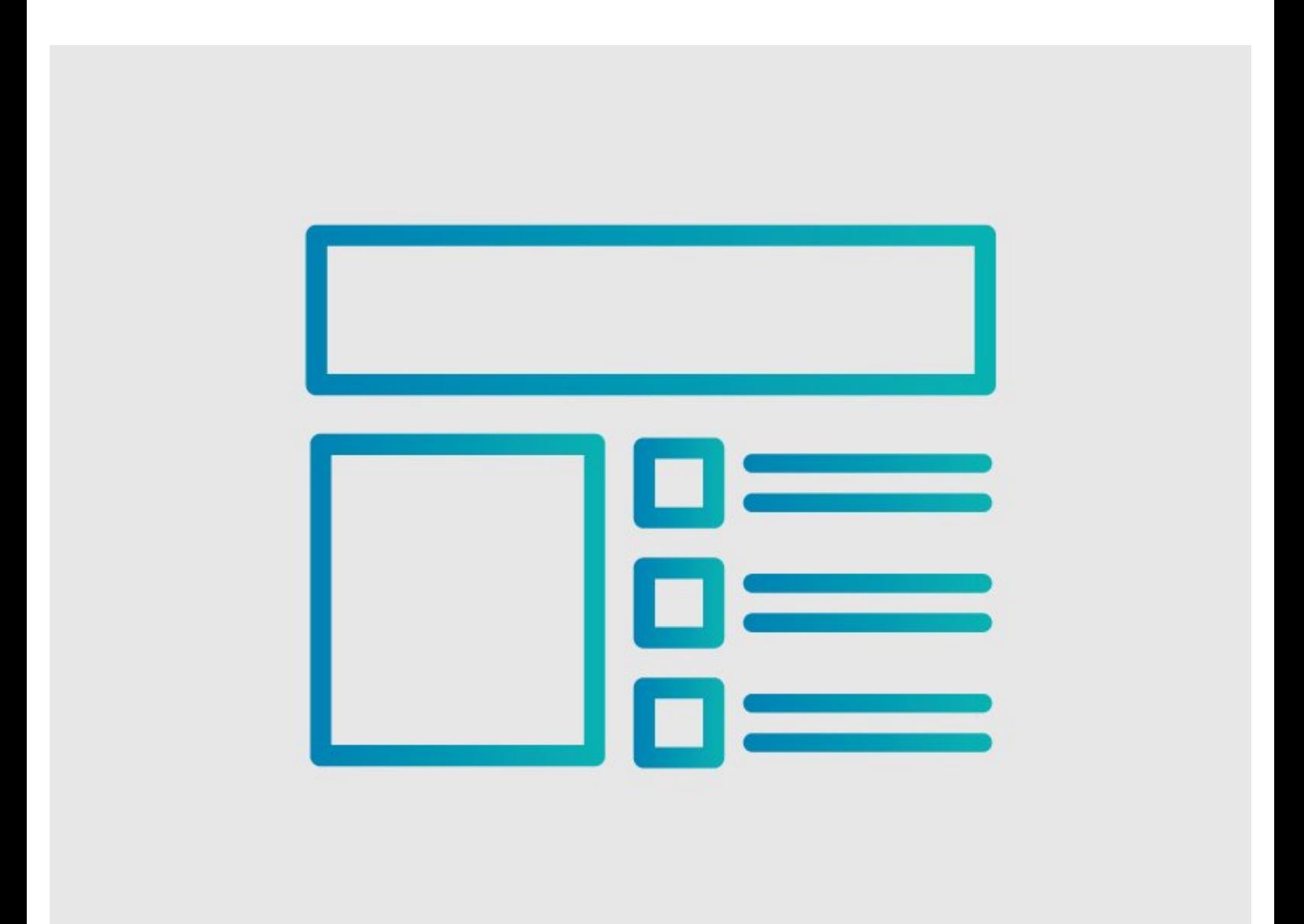

## **INTRODUCTION**

This guide demonstrates how to attach PDF documents to your guide page.

### **Reminder**

*Any changes made to a guide, with the exception of tags and the default language, create a new draft of the guide.*

#### **Step 1 — Edit the Guide Details**

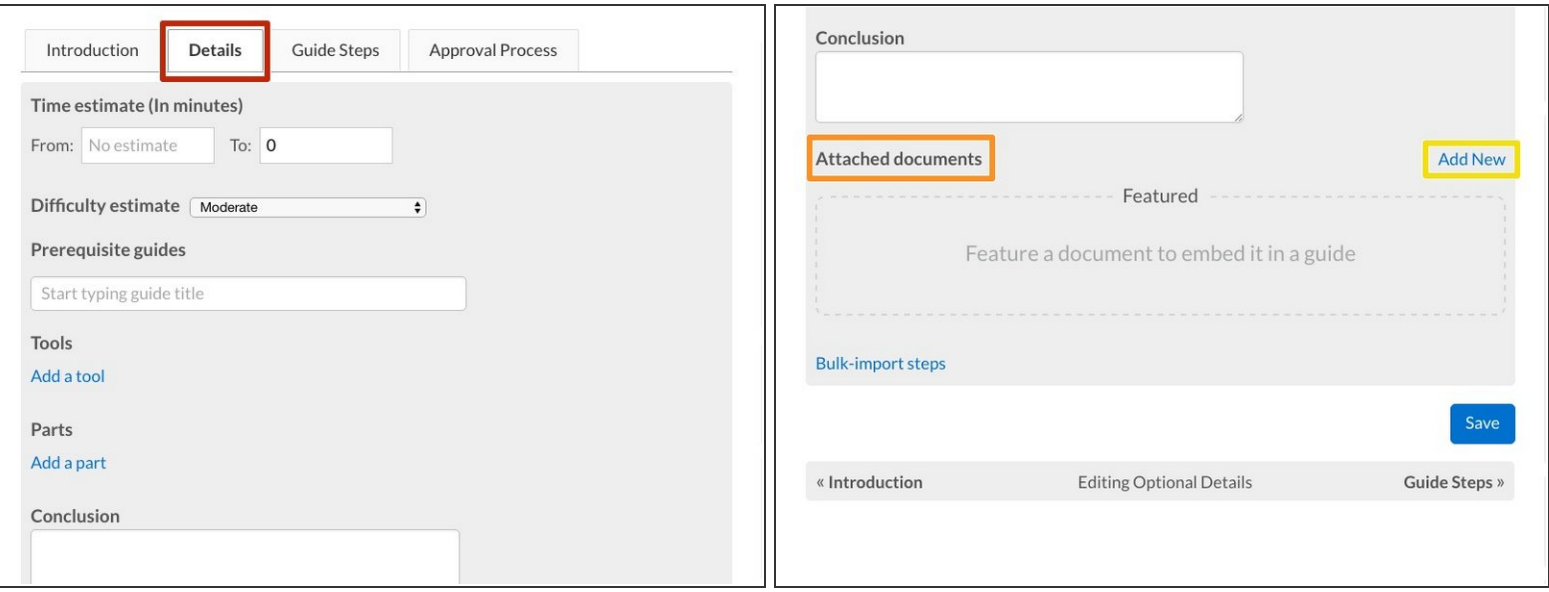

- Click on the **Details** tab to edit the guide.
- Scroll down to the bottom of the **Details** tab page to the **Attached Documents** section on the left, beneath the **Conclusion** field.  $\bullet$
- Click on the **Add New** button on the right-side of the page, beneath the **Conclusion** field.

### **Step 2 — Upload a PDF Document**

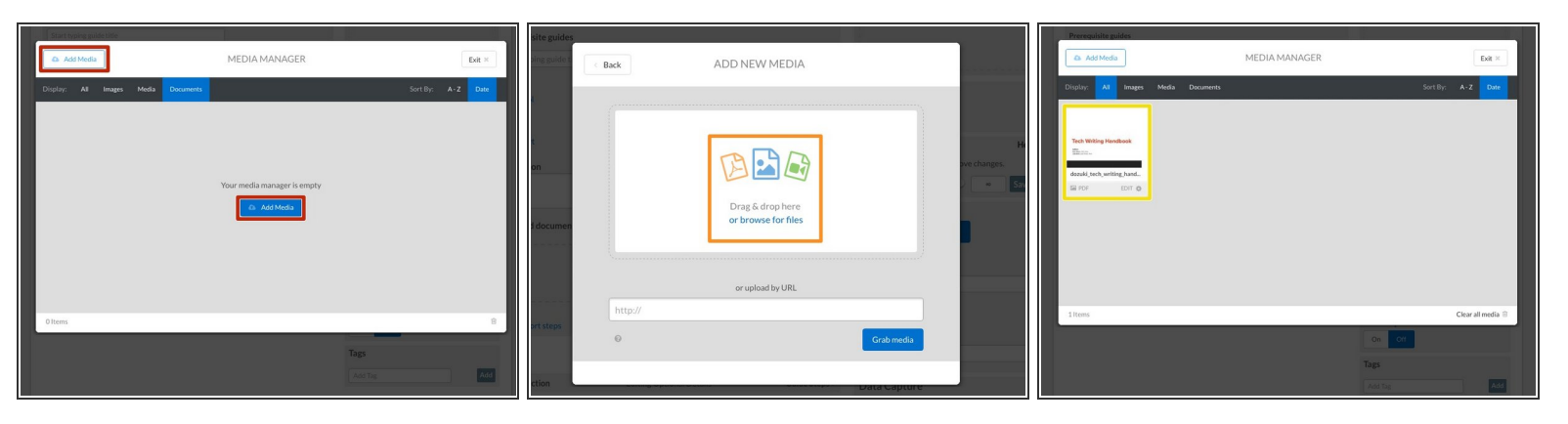

- The **Media Manager** will launch. Click on the **Add Media** button, in the upper-left corner of the page or in the center of the page.  $\bullet$
- **Drag & drop** the PDF into the drag/drop field, or click on the **browse for files** link to add the PDF from a file.  $\bullet$
- When the PDF loads, it will appear in the **Media Manager**. Click on the PDF to add the document to the guide page.  $\bullet$

#### **Step 3 — Save and View the Attached Document**

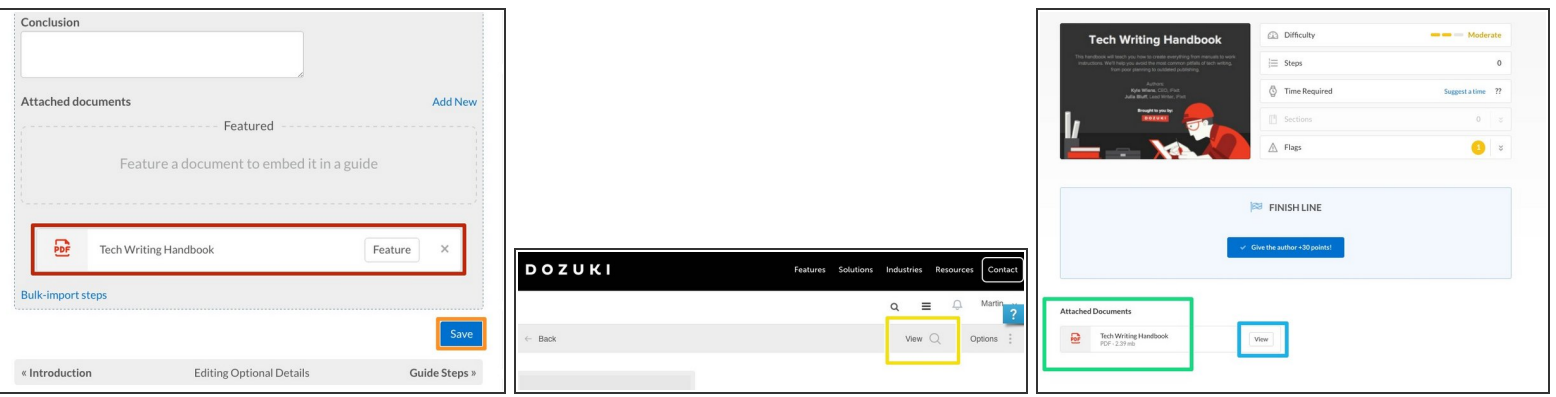

- To confirm that the PDF is attached, view it in the **Attached Documents** section at the bottom of the Details page.  $\bullet$
- To save the changes, click **Save** in the bottom-right of the page.
- **To view the attached document, click on the View button in the top-right of the site header.**
- Scroll to the bottom of the guide. Beneath the **FINISH LINE**, the PDF will be listed under **Attached Documents**.  $\bullet$
- Click on the **View** button to open the PDF as a final verification.